## **PD Detector Software**

# Information for PD detector software Informationen zur TE-Detektor Software

- ■**System requirements** Systemanforderungen
- ■**Installing the software** Software installieren
- **Activating software functions** Softwarefunktionen freischalten
- At first start of the software Beim ersten Start der Software
- Software license contract Software-Lizenzvertrag

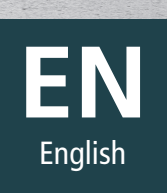

Megger.

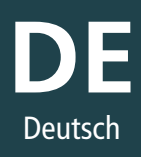

# **System requirements**

*Systemanforderungen*

The measuring software is normally pre-installed on a notebook included in the scope of delivery, so that measurements can be started directly.

The configuration of the supplied notebook (the network settings and the power options in particular) should only be changed follwing consultation with Megger. You are also strongly discouraged to install any third-party software, as this may negatively affect the performance of the notebook and hence the functionality of the PD Detector Software. Repair costs which are due to a change in the system configuration or the installation of third-party software will be charged to the customer.

Provided that the licences / dongles required are available, the software can also be installed on other computers without any difficulty. These computers should satisfy the following system requirements:

- **Processor:** Intel i5 or higher
- RAM: min. 4 GB
- Display: min. 1920 x 1080 pixels
- Interfaces: Gigabit Ethernet, USB 2.0
- Operating system: 64 Bit, Windows 7 or newer

The Ethernet interfaces need to be configured as follow:

### **Primary Ethernet interface:**

IP address: 192.168.220.1 Subnet mask: 255.255.0.0

### **Secondary Ethernet interface\*:**

IP address: 192.168.220.2 Subnet mask: 255.255.0.0

\* only required, if both voltage source and PD coupler need to be separately connected to the notebook (as it is the case when working with a stand-alone voltage source and the PDS 62-SIN)

Im Normalfall ist die Messsoftware bereits auf einem dem Lieferumfang beiliegenden Notebook vorinstalliert, so dass direkt mit der Messung begonnen werden kann.

Änderungen an der Konfiguration des mitgelieferten Notebooks – speziell an den Netzwerkeinstellungen und den Energiesparoptionen – dürfen nur nach Rücksprache mit Megger vorgenommen werden. Von der Installation von Drittanbietersoftware wird grundsätzlich abgeraten, da diese Performance und Verhalten des Notebooks und somit auch die Funktionalität der PD Detector Software negativ beeinflussen kann. Reparaturaufwände, die auf eine Veränderung der Systemkonfiguration oder die Installation von Drittanbietersoftware zurückzuführen sind, werden dem Kunden in Rechnung gestellt.

Unter der Voraussetzung, dass die dafür benötigten Lizenzen (Dongles) vorhanden sind, kann die Software aber auch problemlos auf weiteren Rechnern installiert werden. Diese sollten folgende Systemanforderungen erfüllen:

- **Prozessor:** Intel i5 oder besser
- RAM: min. 4 GB
- Display: min. 1920 x 1080 Pixel
- Schnittstellen: Gigabit-Ethernet, USB 2.0
- Betriebssystem: 64 Bit, Windows 7 oder neuer

Die Ethernet-Schnittstellen müssen wie folgt konfiguriert werden:

### **Primäre Ethernet-Schnittstelle:**

IP address: 192.168.220.1 Subnet mask: 255.255.0.0

### **Sekundäre Ethernet-Schnittstelle\*:**

IP address: 192.168.220.2 Subnet mask: 255.255.0.0

nur erforderlich, wenn sowohl Spannungsquelle als auch TEKoppler separat mit dem Notebook verbunden werden müssen (wie es bei der Kombination Stand-Alone-Quelle und PDS 62-SIN der Fall ist)

## **Installing the software**

*Software installieren*

Installing the software requires administration rights!

Insert the supplied CD into the CD-ROM drive of the computer and double-click the setup-%version\_number%.exe setup file.

### Die Installation der Software erfordert Administrationsrechte!

Legen Sie die mitgelieferte CD in das CD-Laufwerk Ihres Rechners ein und klicken Sie doppelt auf die Installationsdatei **setup-%Versionsnummer%.exe.**

Click **Next** and then select the location where you would like to install the software. Click **Next** again to confirm.

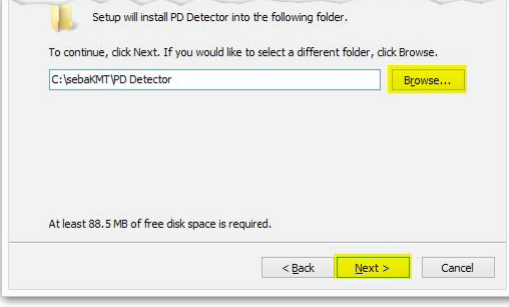

Klicken Sie auf **Weiter** und wählen Sie dann das Verzeichnis, in welchem Sie die Software installieren wollen. Klicken Sie danach zur Bestätigung erneut auf **Weiter**.

Select the additional components you want to install. If the **CodeMeter Runtime** application is not yet installed on the system, then it must be selected. Click Next to confirm.

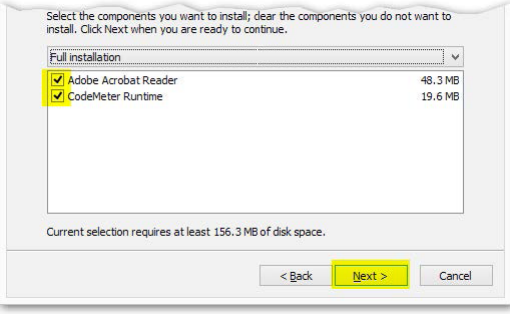

Wählen Sie die zusätzlichen Komponenten, welche installiert werden sollen. Wenn die **CodeMeter Runtime** Anwendung noch nicht auf dem System installiert ist, muss sie ausgewählt werden. Klicken Sie zur Bestätigung auf Weiter.

Select whether or not a desktop icon should be created, click Next and start the installation by clicking Install.

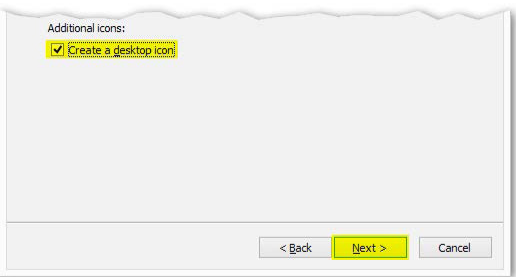

Entscheiden Sie, ob ein Desktop-Icon angelegt werden soll und klicken Sie auf Weiter. Starten Sie die Installation durch einen Klick auf Installieren.

*Softwarefunktionen freischalten*

Various add-on modules are available for the PD Detector software (such as the OWTS data import). Your sales partner will be happy to inform you about their functions and prices. To activate one of these add-on modules, you must first create a license request file for each dongle and send it to licenses@megger.com. We will then send you an updated file with which you can configure your dongle.

### **Step 1: Call up the licensing wizard**

Double-click on the **CmComtainer** icon in the task bar to open the CodeMeter Control Centre.

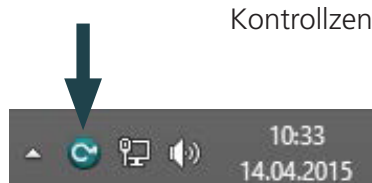

In the CodeMeter Control Center, click on the **License Update** button and confirm the following dialogue with **Next.**

Für die PD Detector Software sind verschiedene Zusatzmodule (wie z.B. der OWTS-Datenimport) verfügbar, über deren Funktionen und Preise Sie Ihr Vertriebspartner gern informieren wird. Um eine solches Zusatzmodul freizuschalten, müssen Sie im ersten Schritt für jeden Dongle eine Lizenzanforderungsdatei erstellen und diese an licenses@megger.com senden. Wir werden Ihnen dann eine aktualisierte Datei zurücksenden, mit welcher Sie Ihren Dongle konfigurieren können.

### **Schritt 1: Lizensierungs-Assistent aufrufen**

Klicken Sie doppelt auf das **CmComtainer**-Icon in der Taskleiste, um das CodeMeter Kontrollzentrum zu öffnen.

Klicken Sie im CodeMeter Kontrollzentrum auf die Schaltfläche **Lizenzaktualisierung** und bestätigen Sie den folgenden Dialog mit **Weiter.**

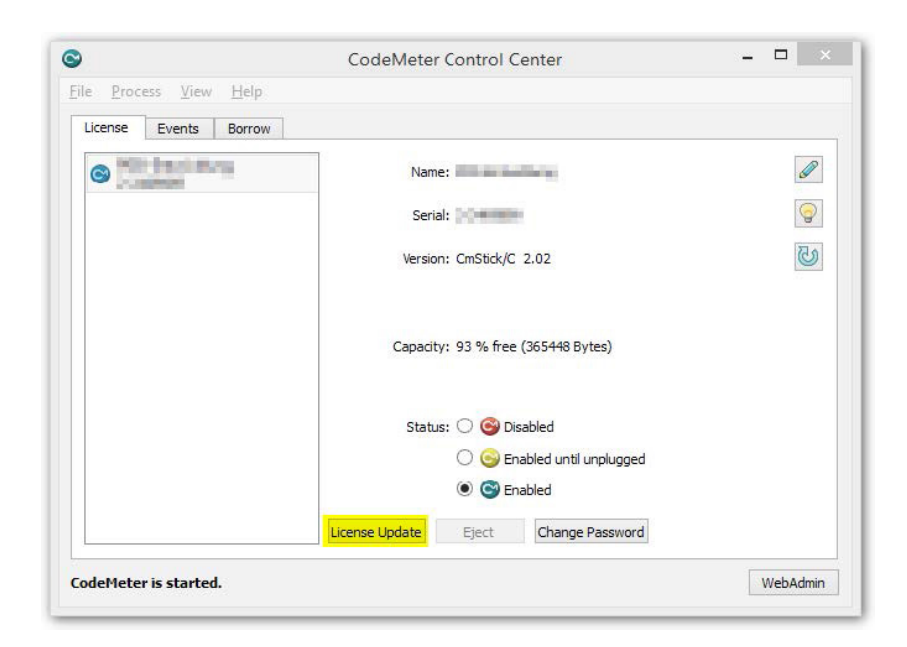

*Softwarefunktionen freischalten*

### **Step 2: Create a license request file**

### Select the **Create license request** option and click **Next.**

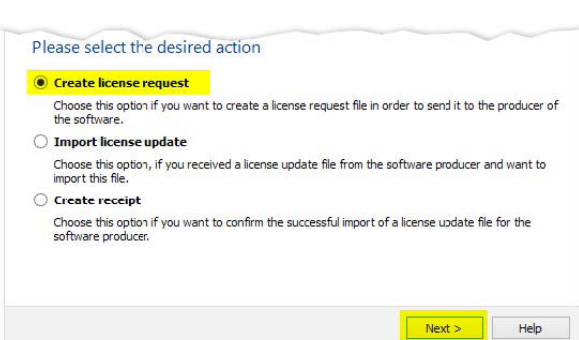

### **Schritt 2: Lizenzanforderungsdatei erstellen**

Wählen Sie die Option **Lizenzanforderung erzeugen** und klicken Sie auf **Weiter.**

Select the option **Extend existing license**, click **Next** and also confirm the following dialogue with **Next.**

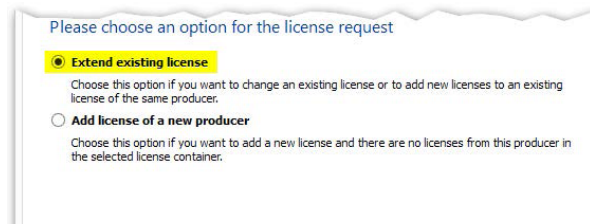

Next > Help

Wählen Sie die Option **Bestehende Lizenz erweitern**, klicken Sie auf **Weiter** und bestätigen Sie den folgenden Dialog ebenfalls mit **Weiter.**

Select the location where you would like to save the request file and click **Commit.** The file is saved in the directory indicated.

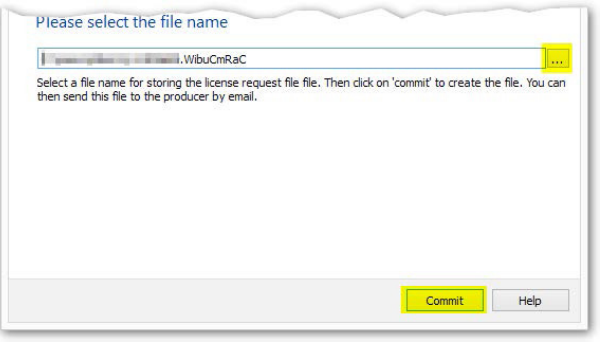

Wählen Sie den Speicherort für die Anforderungsdatei und klicken Sie auf **Anwenden.** Die Datei wird im angegebenen Verzeichnis gespeichert.

Send the file with information on your customer data to **licenses@megger.com**

Schicken Sie die Datei unter Angabe Ihrer Kundendaten an **licenses@megger.com**

*Softwarefunktionen freischalten*

### **Step 3: Update the license**

After you have received the updated license file from us, you must update the dongle with it. To do so, first run the process described in **"Step 1: Call up the licensing wizard"** again.

Select the option **Import license** update and click **Next.**

### **Schritt 3: Lizenzaktualisierung einspielen**

Nachdem Sie von uns die aktualisierte Lizenzdatei erhalten haben, müssen Sie mit dieser den Dongle konfigurieren. Führen Sie dazu zuerst die unter "Schritt 1: Lizensierungs-Assistent **aufrufen"** beschriebenen Handlungen erneut aus.

Wählen Sie die Option **Lizenzaktualisierung einspielen** und klicken Sie auf **Weiter.**

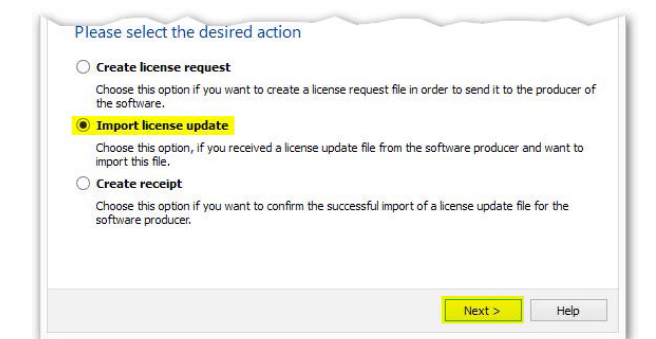

Select the license file received from us and click **Commit** to update the plugged-in dongle.

Wählen Sie die von uns erhaltene Lizenzdatei aus und klicken Sie auf **Anwenden,** um den eingesteckten Dongle zu aktualisieren.

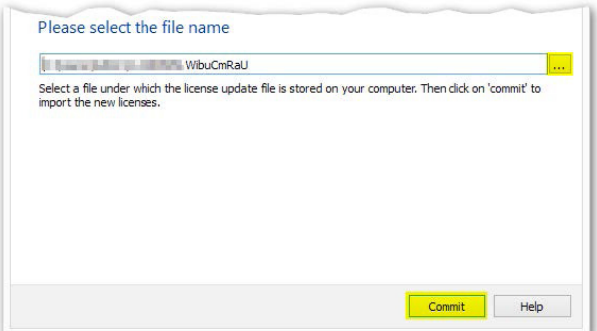

*Softwarefunktionen freischalten*

### **Step 2: Create a license request file**

Select the **Create license request** option and click **Next.**

### **Schritt 2: Lizenzanforderungsdatei erstellen**

Wählen Sie die Option **Lizenzanforderung erzeugen** und klicken Sie auf **Weiter.**

Select the option **Extend existing license**, click **Next** and also confirm the following dialogue with **Next.**

Wählen Sie die Option **Bestehende Lizenz erweitern**, klicken Sie auf **Weiter** und bestätigen Sie den folgenden Dialog ebenfalls mit **Weiter.**

Select the location where you would like to save the request file and click **Commit.** The file is saved in the directory indicated.

Wählen Sie den Speicherort für die Anforderungsdatei und klicken Sie auf **Anwenden.** Die Datei wird im angegebenen Verzeichnis gespeichert.

Schicken Sie die Datei unter Angabe Ihrer Kundendaten an **licenses@megger.com**

Send the file with information on your customer data to **licenses@megger.com**

# **At first start of the software**

*Beim ersten Start der Software*

If the software has already been installed at the factory and configured for the hardware being used, no further configuration steps are required. The first measurements can be taken straight away.

However, if the software has been installed on the PC for the first time or a new piece of measuring hardware has been purchased, the device configuration must be carried out after the software is launched for the first time.

To configure the device, select the menu item  $\bullet$  in the main menu and then click **Devices.**

To add another **device** to the devices displayed, press the  $\bullet$  button.

This opens the following input screen:

Wenn die Software bereits werksseitig installiert und auf die genutzte Hardware konfiguriert wurde, sind keine weiteren Konfigurationsschritte notwendig. Es können direkt die ersten Messungen vorgenommen werden.

Wurde die Software jedoch erstmalig auf dem PC installiert oder eine neue Messhardware angeschafft, so muss nach dem ersten Start der Software zunächst die Gerätekonfiguration vorgenommen werden.

Wählen Sie dazu im Hauptmenü den Menüpunkt  $\clubsuit$  und klicken Sie anschließend auf den Menüeintrag **Geräte.**

Um zu den angezeigten Geräten ein weiteres Gerät hinzuzufügen, drücken Sie nun die Schaltfläche  $\bullet$ .

Es öffnet sich die folgende Eingabemaske:

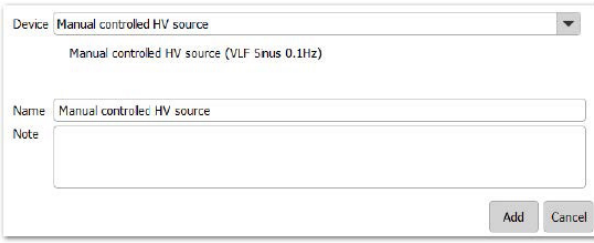

In the **Device** dropdown list, select the device you wish to add. You can change the suggested name if required and add a brief description. Next, click on **Add** to enter the device.

The device now appears in the device list and is ready to perform measurements. Click the device in the list to adjust its settings.

Wählen Sie über die Dropdown-Liste **Gerät** das Gerät, das Sie hinzufügen möchten. Den vorgeschlagenen Namen können Sie auf Wunsch anpassen und durch eine kurze Beschreibung ergänzen. Klicken Sie anschließend auf **Hinzufügen**, um das Gerät einzutragen.

Das Gerät wird nun in der Geräteliste aufgelistet und steht fortan für Messungen bereit. Indem Sie das Gerät in der Liste anklicken, können Sie dessen Einstellungen anpassen.

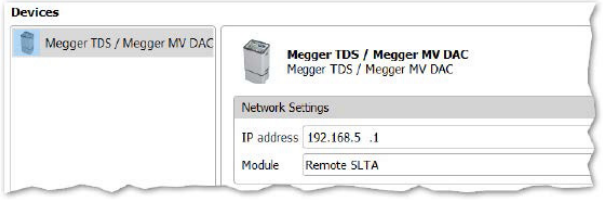

# **At first start of the software**

*Beim ersten Start der Software*

The following device types can be added in this way:

Die folgenden Gerätearten können auf diese Weise hinzugefügt werden:

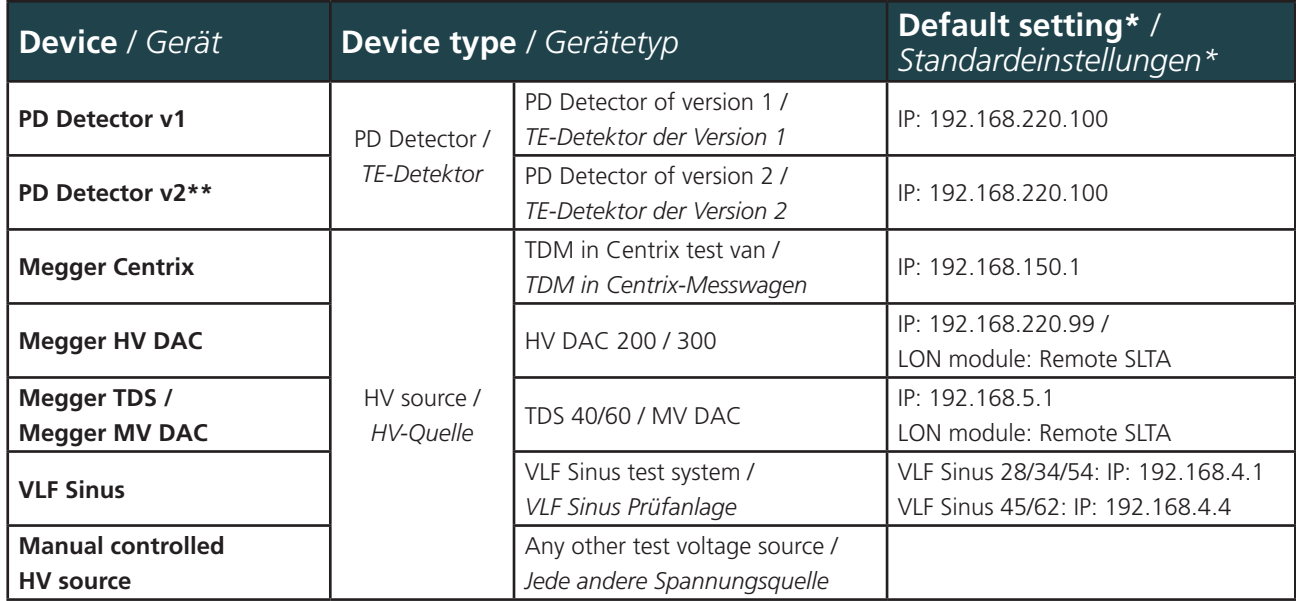

\* Do not change without explicit instruction / Nicht ohne ausdrückliche Weisung ändern

\*\* The version can be read off the type plate / Version kann vom Typschild abgelesen werden

As a matter of principle, at least one PD detector and one HV source must be added at all times. If multiple devices of the same type are configured, the device that is actually connected must be selected when creating a new measurement task. Prinzipiell muss immer mindestens ein TE-Detektor und eine HV-Quelle hinzugefügt werden. Sind mehrere Geräte eines Typs konfiguriert, muss das tatsächlich angeschlossene Gerät beim Erstellen eines neuen Messauftrags ausgewählt werden.

## **Software license contract**

*Software-Lizenzvertrag*

#### **The following licensing agreement applies to you:**

This is a legally valid contract between you, the end user, and Megger. By using the PD Detector software (referred to simply as software in the following), you declare that you are bound by the terms of this contract. If you are not in agreement with the terms of this contract, please return the software with any accompanying items to the location you obtained it immediately in exchange for a complete refund of the price.

#### **Granting a licence**

The number of licenses and the scope of a licence is regulated by the copy-protected dongles provided. Use of the software is only allowed with the original dongle from Megger. Circumvention of the copy protection, e.g. through emulation or removal of the dongle check, is not permitted. If the dongle is lost, you must inform Megger immediately and request a replacement dongle in exchange for a processing fee. If the dongle is defective, it must be shipped to Megger for replacement purposes.

### **Making copies**

The license holder may copy the software for the purpose of centralized data backup. It must, however, be ensured that no unauthorised persons have access to the copy.

### **Copyright**

The software is the property of Megger and it is protected by copyright laws, international agreements and other national legal regulations against being copied without authorization. Reverse engineering, decompilation and disassembly of the software is not permitted.

### **Additional limitations**

You may neither rent nor lend the software out, but you may transfer the rights from this Megger licensing agreement permanently to third parties, as long as you also transfer this brochure and the copyprotected dongles belonging to the software with them and the recipient declares itself in agreement with the terms of this contract.

#### **Es gilt für Sie der folgende Lizenzvertrag:**

Dies ist ein rechtsgültiger Vertrag zwischen Ihnen, dem Endanwender, und Megger. Durch Verwendung der PD Detector Software (im Folgenden nur Software genannt) erklären Sie sich an die Bestimmungen dieses Vertrages gebunden. Wenn Sie mit den Bestimmungen dieses Vertrages nicht einverstanden sind, geben Sie bitte die Software mit den Begleitgegenständen unverzüglich gegen volle Rückerstattung des Preises an die Stelle zurück, von der Sie sie bezogen haben.

#### **Einräumung einer Lizenz**

Die Anzahl an Lizenzen und der Umfang einer Lizenz wird durch die bereitgestellten Kopierschutz-Dongle geregelt. Die Verwendung der Software ist nur mit dem Original-Dongle von Megger erlaubt. Eine Umgehung des Kopierschutzes, beispielsweise durch Emulation oder Entfernung der Dongle-Prüfung, ist nicht gestattet. Bei Verlust des Dongles ist Megger unverzüglich zu informieren und gegen eine Bearbeitungsgebühr ein Dongle-Ersatz anzufordern. Bei Defekt ist der Dongle zwecks Austauschs an Megger einzusenden.

### **Anfertigen von Kopien**

Der Lizenznehmer darf die Software zum Zweck der zentralen Datensicherungen kopieren. Es ist allerdings zu gewährleisten, dass keine unberechtigten Personen Zugriff auf die Kopie erhalten.

#### **Urheberrecht**

Die Software ist Eigentum von Megger, und sie ist durch Urheberrechtsgesetze, internationale Verträge und andere nationale Rechtsvorschriften gegen nicht autorisiertes Kopieren geschützt. Zurückentwickeln (Reverse engineering), Dekompilieren und Entassemblieren der Software sind nicht gestattet.

#### **Weitere Beschränkungen**

Sie dürfen die Software weder vermieten noch verleihen, aber Sie dürfen die Rechte aus diesem Megger-Lizenzvertrag auf Dauer an Dritte übertragen, vorausgesetzt, dass Sie auch diese Broschüre und die zur Software gehörenden Kopierschutz-Dongles mit übertragen und der Empfänger sich mit den Bestimmungen dieses Vertrages einverstanden erklärt.

## **Open source software used**

*Verwendete Open-Source-Software*

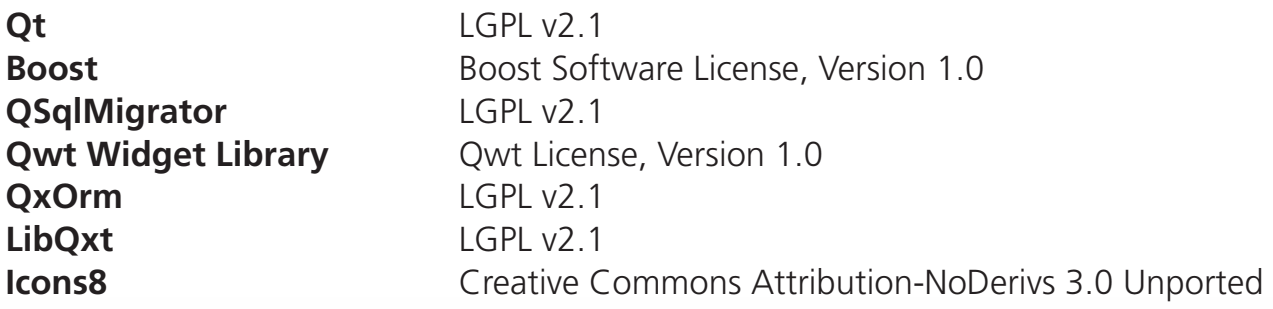

Megger Germany GmbH · Dr.-Herbert-Iann-Str. 6 · D-96148 Baunach Tel. +49 (9544) 680 · Fax +49 (9544) 2273 team.international@megger.com

#### **www.megger.com**

We reserve the right to make technical changes. The word 'Megger' is a registered trademark. Copyright © 2024

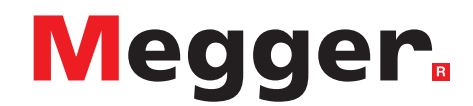